# **Zaehlerstandsgang Report**

## **Gültig für**

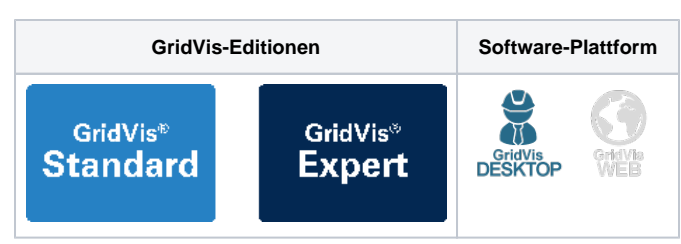

### **Beschreibung**

In Kombination mit den entsprechenden Messstellen (z. B. [UMG 96PA-](https://www.janitza.de/umg-96-pa-mid-plus.html)[MID+\)](https://www.janitza.de/umg-96-pa-mid-plus.html) unterstützt Sie der Zählerstandsgangs-Report (ZSG-Report) bei der Strommengenabgrenzung für die Befreiung von der EEG-Umlage. Dabei berücksichtigt der Report die Abgrenzung der Eigenverbraucher oder der Drittverbraucher sowie die gewillkürte Nachrangregelung.

Der Report enthält unter anderem:

- Auswertung der viertelstundengenauen Messwerte.
- $\bullet$ Auflistung aller viertelstundengenauen Messwerte aller Geräte über den Reportzeitraum (maximal 1 Jahr)
- Bis zu 5 benutzerdefinierte EEG-Privilegien
- $\bullet$ Aufstellung und Aufrechnung aller Verbräuche, unterteilt in die jeweiligen Privilegien
- Summe von befreiten und zu zahlenden EEG-Umlage-Beträgen
- Eine Übersicht der abgegrenzten Strommenge
- Eine übersichtliche Auswertung des Status der einzelnen 15 min. Werte (valide, invalide, nicht synchronisiert)
- Grafische und tabellarische Darstellung von Eigenverbrauch, Eigenerzeugung und privilegiertem Verbrauch auf Monats-Basis

# Abb. Zählerstandsgang-Report (Beispiel)

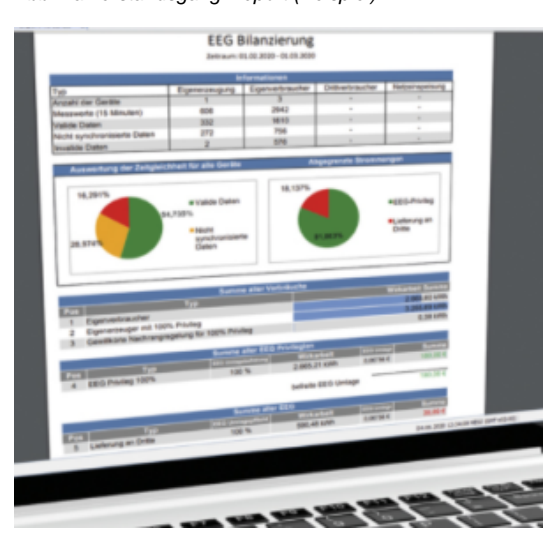

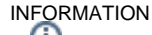

Weitere Informationen zur EEG-Umlage-Reduzierung finden Sie auf der **[Janitza Homepage](https://www.janitza.de/eeg-umlage-einsparen.html#eigenversorger)** oder besuchen Sie eines unserer **[Web-Seminare](https://www.janitza.de/web-seminare.html)**. Eine einfache Erklärung zur EEG-Umlage gibt auch unser nebenstehendes Videos.

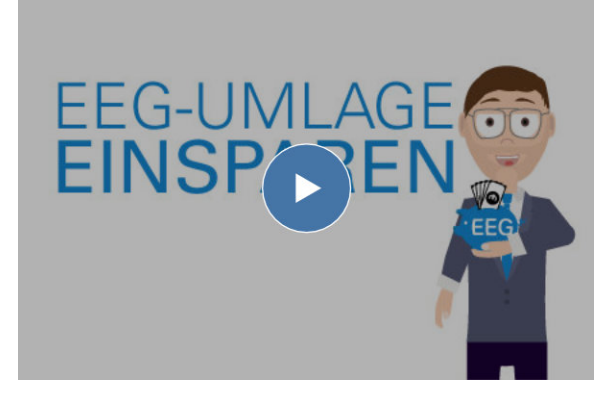

## Bitte beachten!

Œ Die Konfiguration des **Zählerstandsgang-Reports** benötigt aufgezeichnete Werte (Historische Werte) Ihrer Messgeräte und des entsprechenden Messwerttyps!

## **Erstellen des Zählerstandsgang-Reports**

Um einen ZSG-Report erzeugen zu können, muss in der GridVis ein entsprechender Datenexport konfiguriert werden.

- Klicken Sie mit einem Rechtsklick auf das Verzeichnis **Datenex** ٠ **port** im Fenster **Projekte** und im erscheinenden Kontextmenü auf den Eintrag **Datenexport erstellen**.
- Es startet der Assistent **Neuen Datenexport konfigurieren**.
- Abb.: Verzeichnis Datenexport im Fenster Projekte

Sie können wahlweise auch einen bestehenden Datenexport editieren.

## GridVis 7.5

Datei Bearbeiten Ansicht Extras Fenster Hilfe

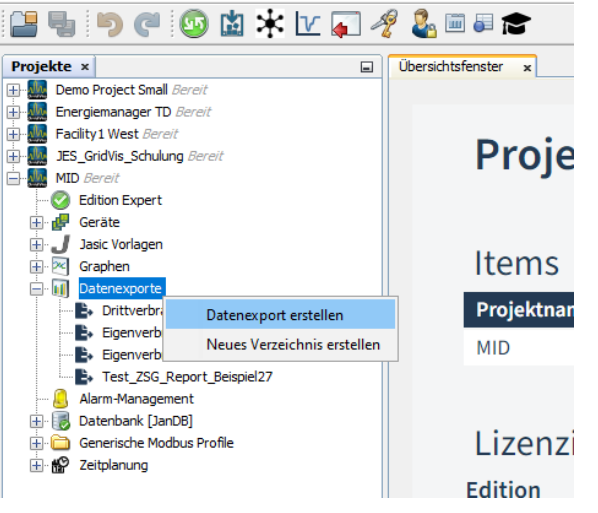

## **Auswahl der Datenexport-Rubrik:**

- Wählen Sie die Rubrik **Energiemanagement.**
- Bestätigen Sie Ihre Auswahl über die entsprechende Schaltfläche.

Auswahl der Export-Gruppe

#### **GridVis Datenexporte**

Bitte wählen Sie die Rubrik, aus der Sie einen Datenexport erstellen möchten

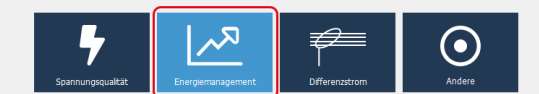

orte helfen dabei bestimmte Daten aus der GridVis zu extrahieren. Die extrahierten Daten können sich je nach Art des Exports sehr in Layout und Verw

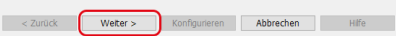

Eine Liste mit den verfügbaren Datenexporten wird angezeigt.

- Wählen Sie den **Zählerstandsgang-Report**.
- Um den Datenexport zu konfigurieren, betäten Sie die entsprechende Schaltfläche.

In den folgenden Schritten konfigurieren Sie den Datenexport entsprechend Ihrer Anwendung.

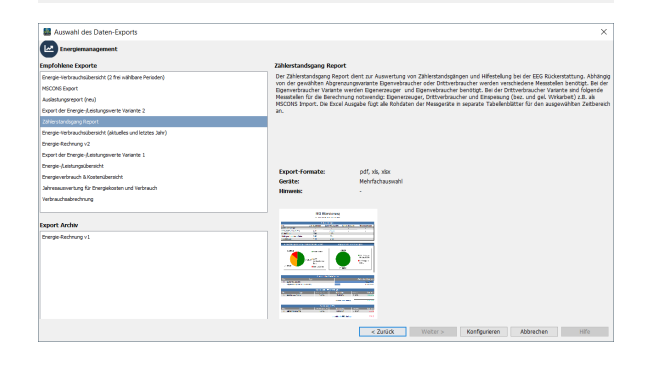

 $\left\langle \cos \theta \right\rangle = \cos \theta$  (Section ) and  $\left\langle \cos \theta \right\rangle = \cos \theta$ 

# 1. Schritt **Zeitraum-Einstellungen: In**  $\overline{a}$ **Pos. Parameter Beschreibung/Funktion**  $\sigma$  $(\simeq)$

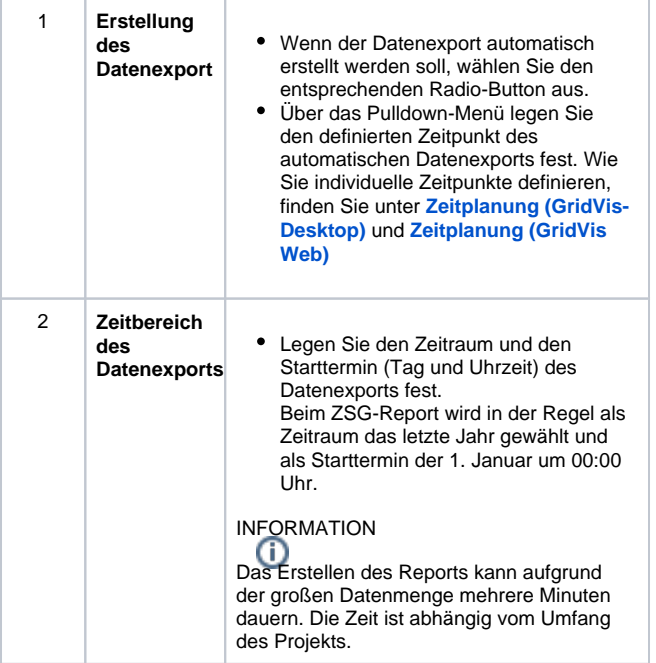

# 2. Schritt **Auswahl der Abgrenzungsvarianten:**

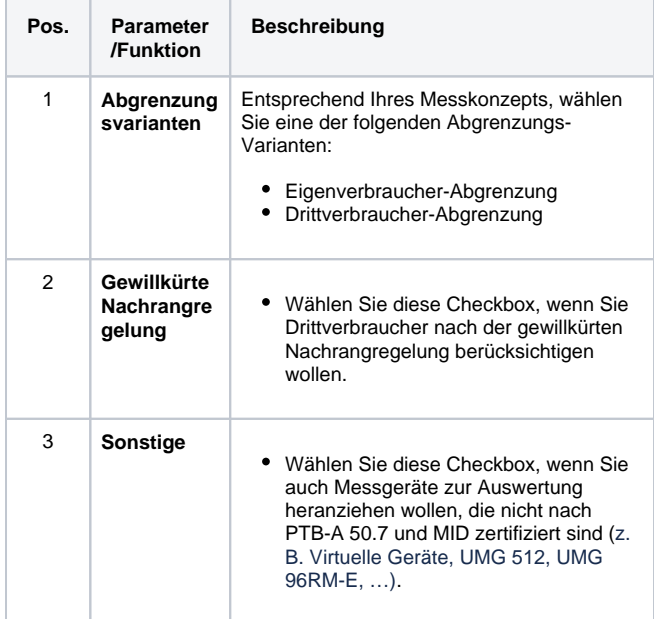

# $\odot$ -2 -3  $\begin{picture}(220,20) \put(0,0){\line(1,0){10}} \put(15,0){\line(1,0){10}} \put(15,0){\line(1,0){10}} \put(15,0){\line(1,0){10}} \put(15,0){\line(1,0){10}} \put(15,0){\line(1,0){10}} \put(15,0){\line(1,0){10}} \put(15,0){\line(1,0){10}} \put(15,0){\line(1,0){10}} \put(15,0){\line(1,0){10}} \put(15,0){\line(1,0){10}} \put(15,0){\line($

 $\overline{a}$ 

# 3. Schritt **Geräteauswahl:**

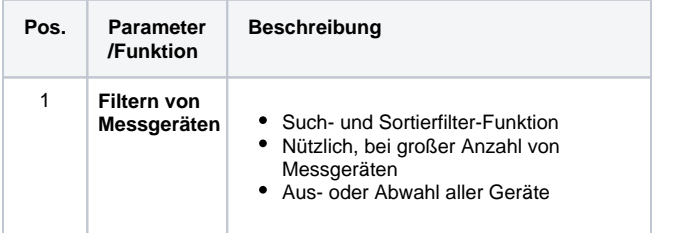

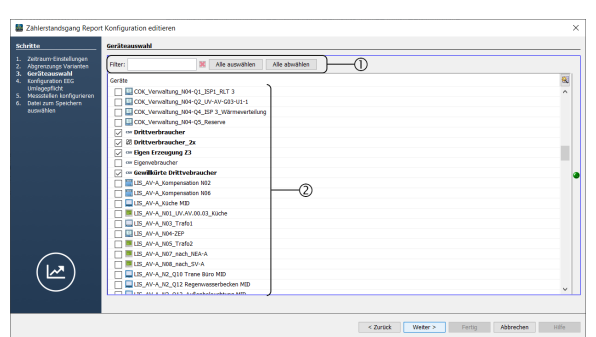

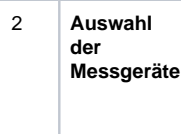

Wählen Sie die benötigten Messgeräte über die Checkbox aus. In einem weiteren Schritt werden die ausgewählten Geräte konfiguriert.

i.

 $\circlede$ 

# 4. Schritt **Konfiguration EEG Umlagepflicht:**

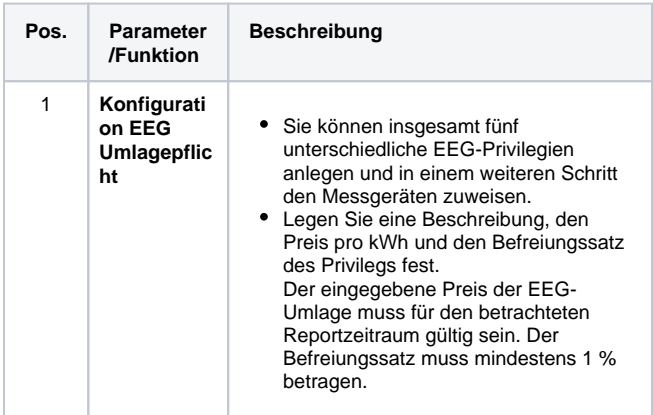

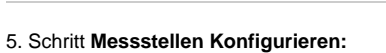

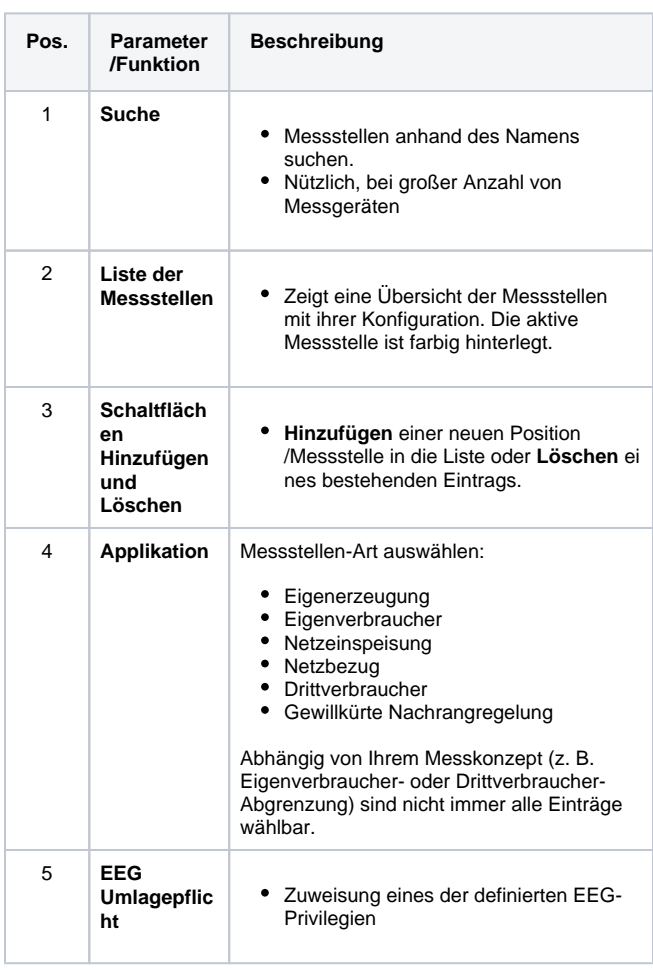

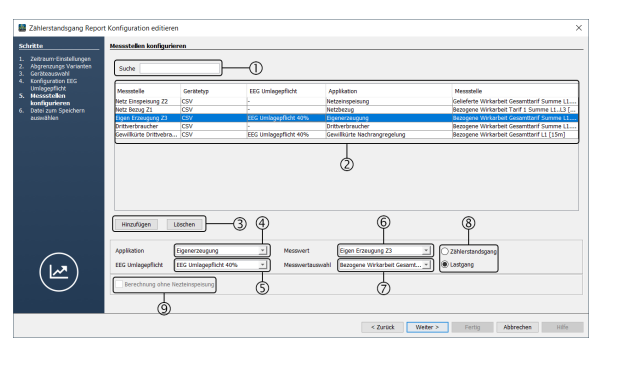

PresylkWh<br>0,06756 EUR<br>0,06756 EUR<br>0,06756 EUR<br>0,06756 EUR

 $\odot$ 

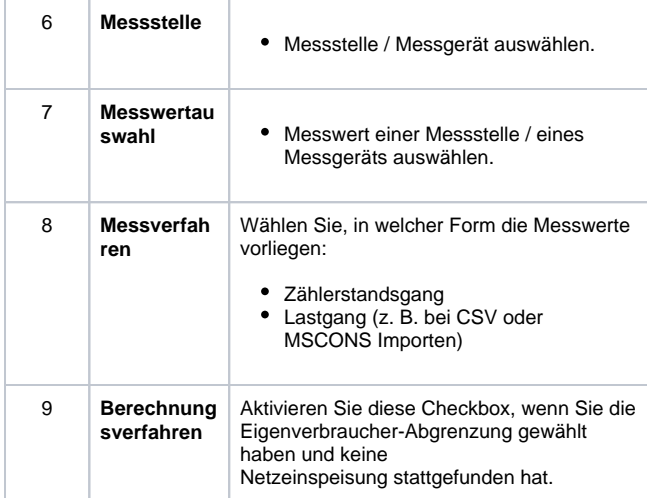

# 6. Schritt **Datei zum Speichern auswählen:**

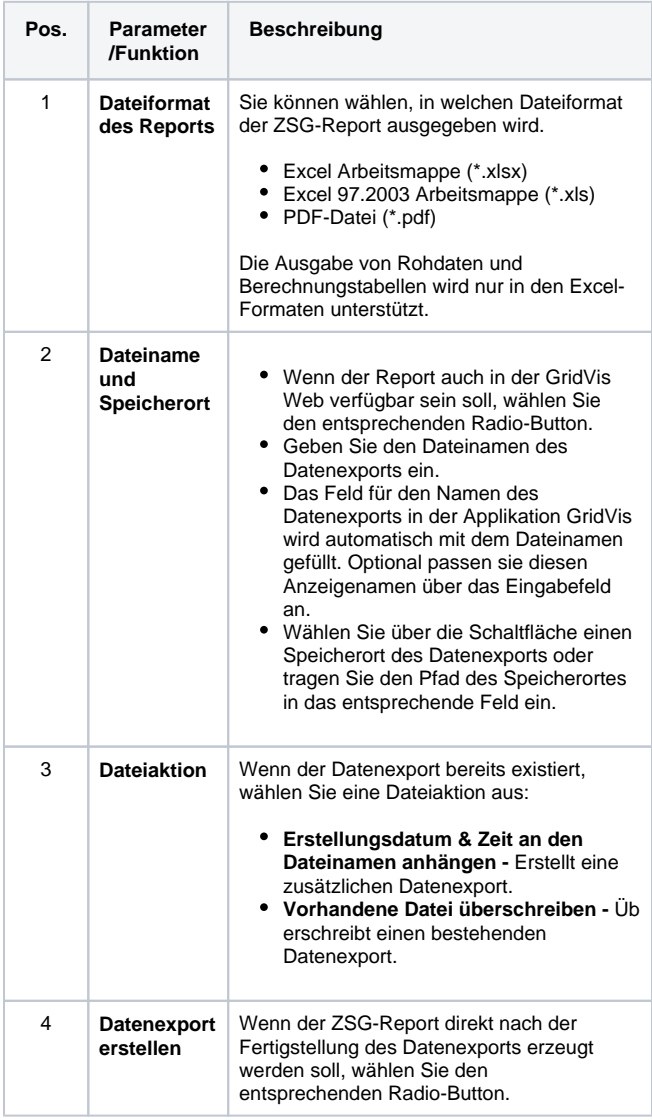

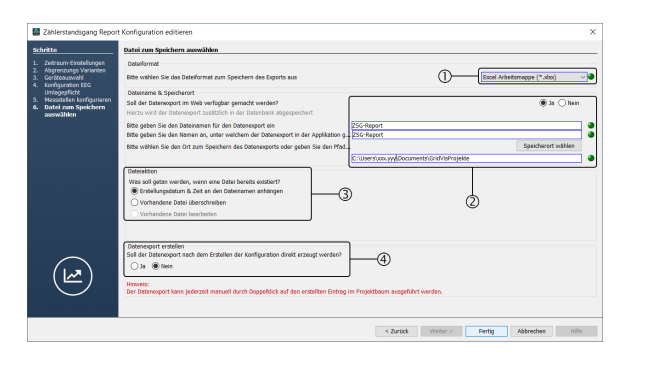

# Glossar

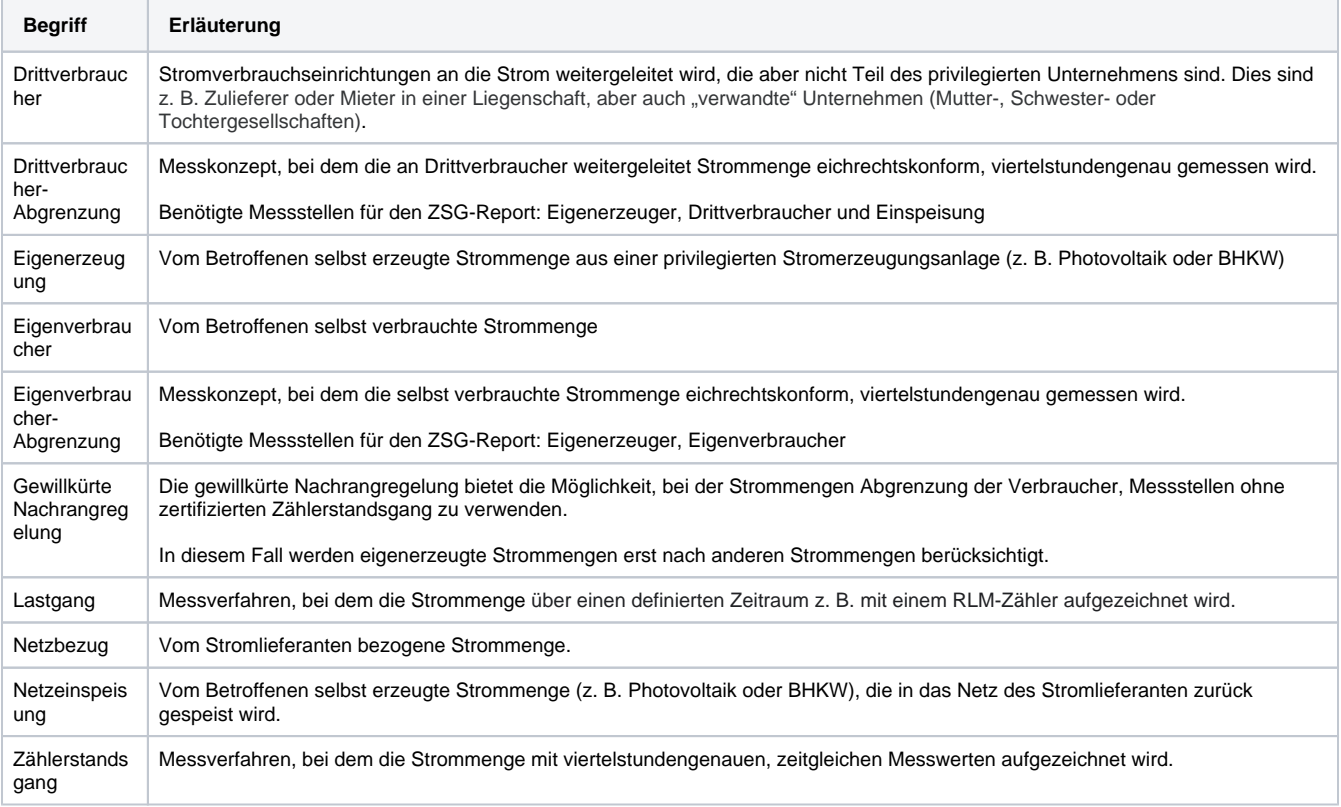